## How to Access your JEAN subscription through your NAPSA Membership

- 1. Thank you for signing up for a JEAN subscription at the discounted NAPSA member rate! Step by step instructions on how to access your online JEAN subscription are below:
- 2. Go to https://napsa.wildapricot.org/ in your browser
- 3. In the fields indicated below in the top left corner of the screen, enter the email address associated with you NAPSA membership and your password.

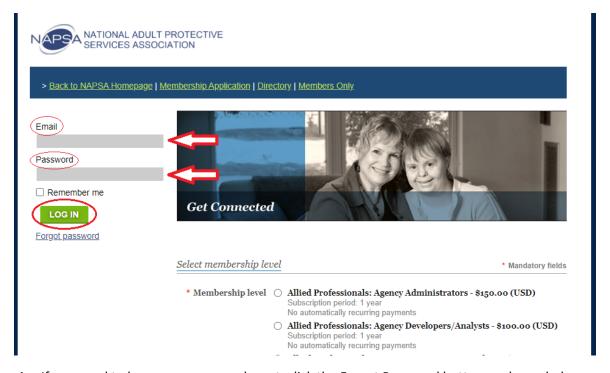

4. If you need to have your password reset, click the Forgot Password button as shown below. Then follow the prompts to complete the steps to reset your password. If you continue to experience difficulties, email <a href="mailto:info@napsa-now.org">info@napsa-now.org</a> for additional assistance.

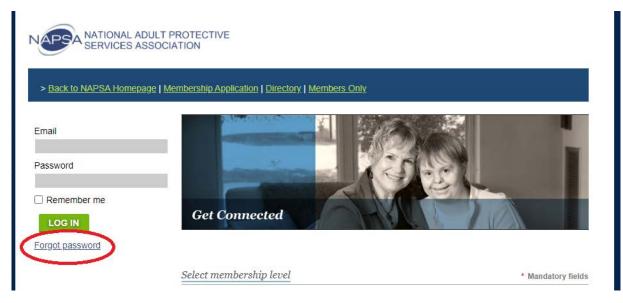

Created June 2020 Updated June 2020

- 5. After entering your login credentials, you may be prompted to accept the Terms of Service. Complete this step.
- 6. Once you are logged in, click on View Profile

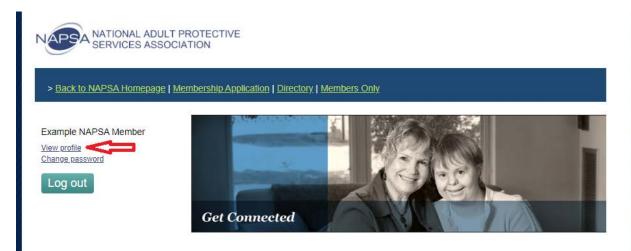

7. At the top of the screen, click on Journal of Elder Abuse and Neglect (JEAN). (Please note: If you receive an error message after completing this step then your JEAN subscription has not yet been activated. You can sign up for a JEAN membership here or, if you have already signed up and paid, you can email info@napsa-now.org for assistance.)

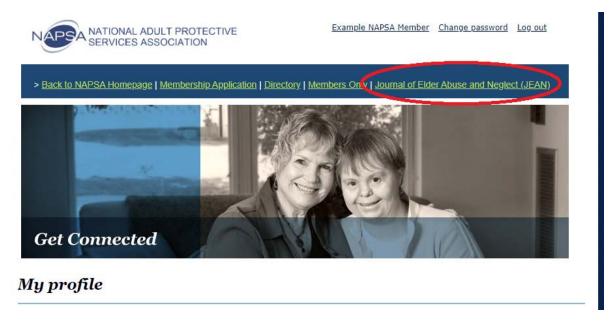

8. Click the button that says Access JEAN. You will then be taken to the online subscription!

Created June 2020 Updated June 2020

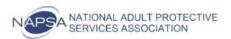

## > Back to NAPSA Homepage | Membership Application | Directory | Members Only | Journal of Elder Abuse and Neglect (JEAN)

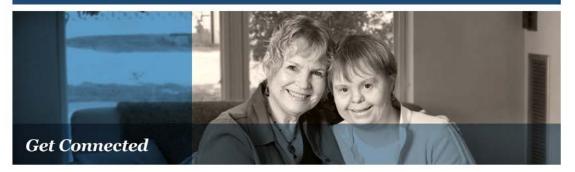

Thank you for subscribing to the Journal of Elder Abuse & Neglect (JEAN). Please click on the "Access JEAN" button to view the journal.

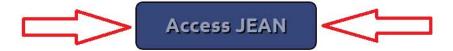

Created June 2020 Updated June 2020